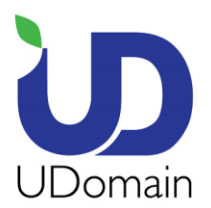

**UDomain Web Hosting Company Ltd.** 

18/F., Kinox Centre, 9 Hung To Road, Kwun Tong, Kowloon

Tel (852) 2554 7545 Fax (852) 2554 7215 Email service@udomain.hk Website www.udomain.hk

 $\times$ 

## 在 Microsoft Outlook2019 上設定電子郵件帳號的步驟:

1. 點選 <Outlook>

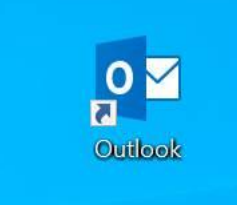

- 2. 輸入你的電子郵件地址 (例: [user@example.com\)](mailto:user@example.com)
- 3. 打開 <進階選項> 及 點選 <我要手動設定我的帳戶>
- 4. 按 <連線>

# 歡迎使用 Outlook

輸入電子郵件地址以新增您的帳戶。

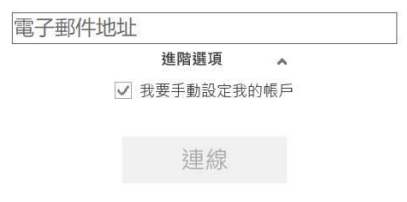

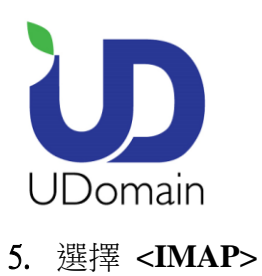

←

#### **UDomain Web Hosting Company Ltd.**

18/F., Kinox Centre, 9 Hung To Road, Kwun Tong, Kowloon

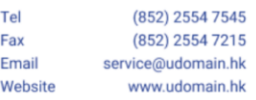

 $\times$ 

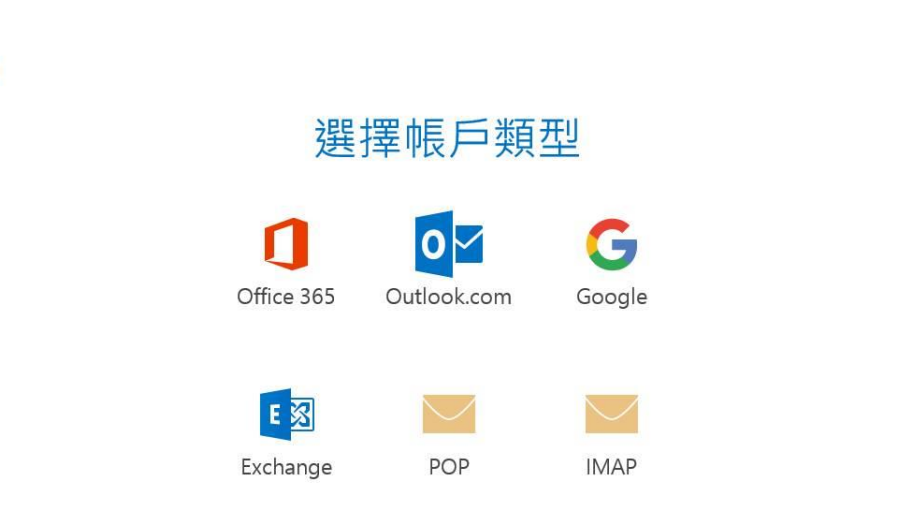

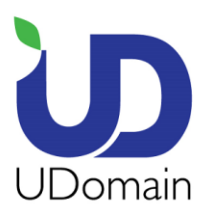

**UDomain Web Hosting Company Ltd.** 18/F., Kinox Centre, 9 Hung To Road, Kwun Tong, Kowloon (852) 2554 7545 Tel Fax (852) 2554 7215 Email service@udomain.hk Website www.udomain.hk

 $\times$ 

- **6.** 內送郵件伺服器: 輸入 <域名 (除去"點").securemail.hk > (e.g. examplecom.securemail.hk)
- **7.** 連接埠: 輸入 <**993**>
- **8.** 加密方法: 選擇 <**SSL/TLS**>
- **9.** 外寄伺服器: 輸入 <ud**.1025.hk**>
- **10.** 連接埠: 輸入 <**1025**>
- **11.** 加密方法: 選擇 <無> 或 <STARTTLS>
- **12.** 按 **<**連線>

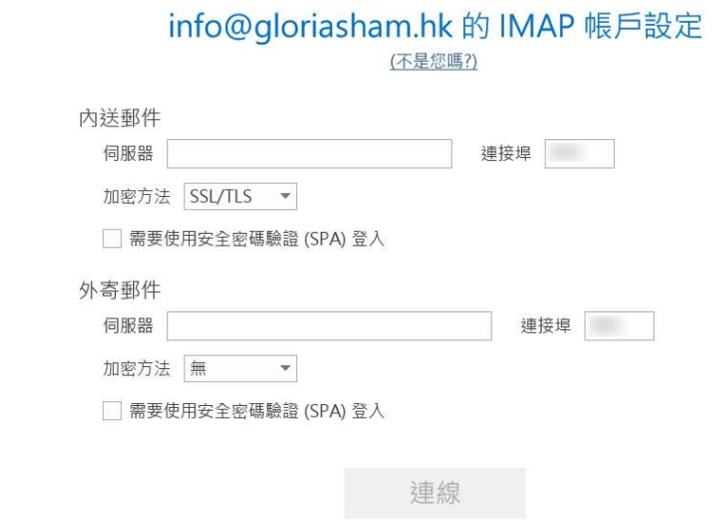

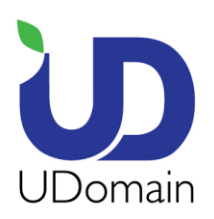

**UDomain Web Hosting Company Ltd.** 

18/F., Kinox Centre, 9 Hung To Road, Kwun Tong, Kowloon

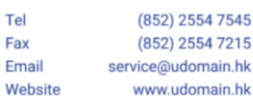

13. 密碼: 輸入你的電子郵件密碼

#### **14.** 按 **<**確定>

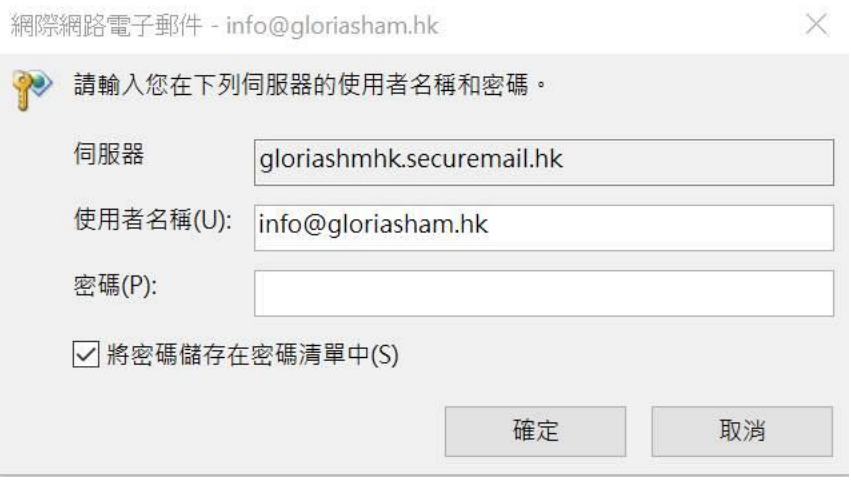

### 15. 取消點選 <同時在我的手機上設定 **Outlook Mobile**>

### **16.** 按 **<**確定**>**

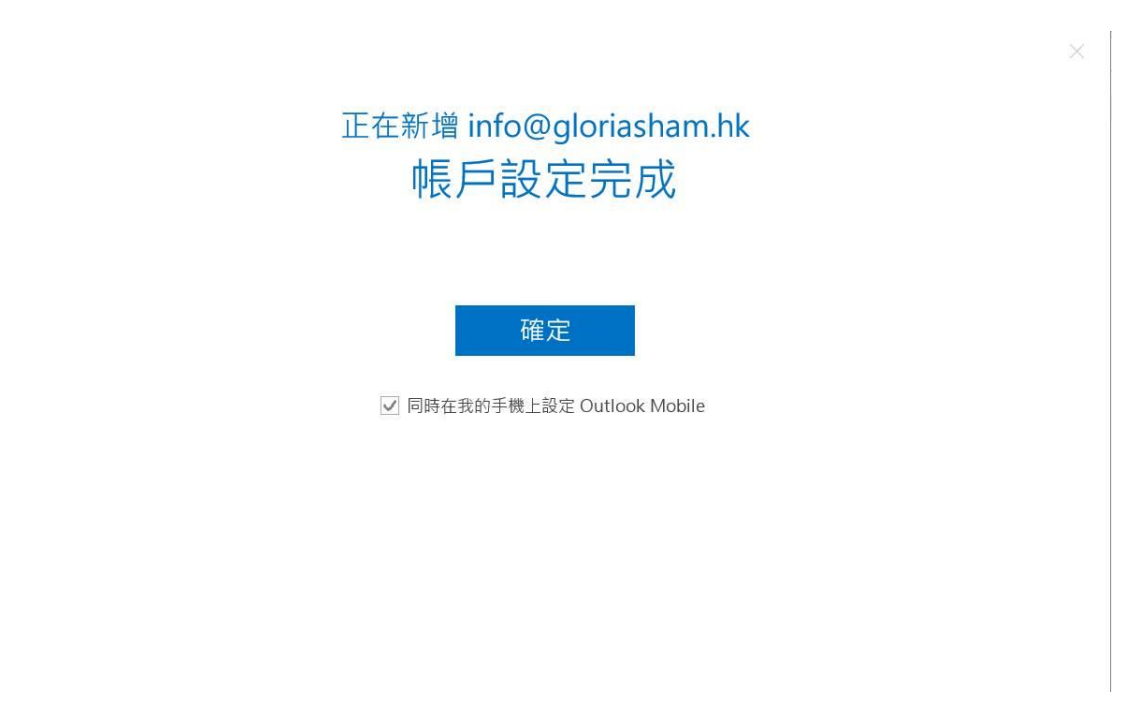